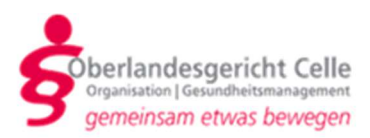

### Hinweisblatt und Anleitung Videoverhandlungen in Zivilsachen

### - Stand Juni 2020 -

Diese Anleitung zeigt Ihnen, wie Sie als Partei, Prozessbevollmächtigte/r, Zeuge/ Zeugin, Sachverständige/r oder Dolmetscher/in an einer Videoverhandlung in Zivilsachen eines Gerichts im Oberlandesgerichtsbezirk Celle teilnehmen können.

Der/die Richter/in hält sich während der Verhandlung im Sitzungszimmer auf. Dort wird der Öffentlichkeit – soweit diese nicht ausnahmsweise ausgeschlossen ist – der Zugang zu der Sitzung gewährt. Die Öffentlichkeit kann zumindest über einen Lautsprecher und oftmals auch per Bildschirm die Verhandlung verfolgen (vgl. Stadler in: Musielak/Voith, ZPO, 16. Aufl. 2019, § 128a Rn. 2; Greger in: Zöller, ZPO, 33. Aufl. 2020, § 128a Rn. 6).

Bitte stellen Sie sicher, dass Sie während der Verhandlung nicht durch Nebengeräusche wie Telefon oder andere Personen gestört werden.

# Inhalt

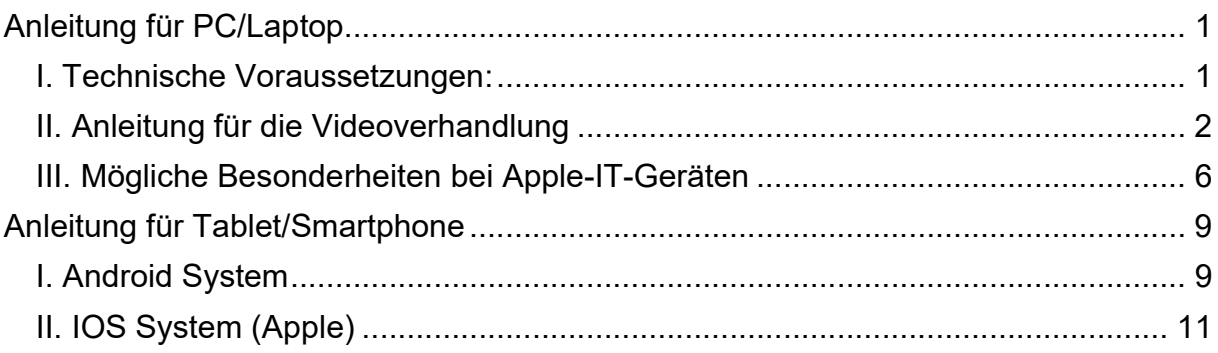

### Anleitung für PC/Laptop

#### I. Technische Voraussetzungen:

Für die Videoverhandlung benötigen Sie folgende Ausstattung:

- einen Computer mit Internetzugang,
- einen Webbrowser (z.B. Internet Explorer, Google Chrome oder Firefox),
- eine Kamera und ein Mikrofon. Bei Verwendung eines Laptops/Notebooks sind die Kamera und das Mikrofon in der Regel im Gerät integriert. Bei Verwendung

eines Desktop-Computers benötigen Sie ein Headset sowie eine Kamera. In einigen Kameras ist ein Mikrofon schon integriert.

Das Programm Skype oder Skype for Business muss nicht auf Ihrem Computer installiert sein. Die Teilnahme an der Sitzung erfolgt über die "Skype-Besprechungs-App". Die "Skype-Besprechungs-App" ist eine kostenfreie App, die Sie über einen Link herunterladen, den Ihnen das Gericht per E-Mail mit der Terminseinladung zusendet.

### II. Anleitung für die Videoverhandlung

- 1. Bitte übersenden Sie bei Ihrer Rückmeldung über die Teilnahme an der Verhandlung im Wege der Videokonferenz die E-Mail-Adresse, an die die Einladung zur Videoverhandlung versandt werden soll.
- 2. Der/die Richter/in lädt Sie zu der Videoverhandlung ein, indem er Ihnen an die von Ihnen genannte E-Mail-Adresse einen Skype-Besprechungslink sendet. Falls diese E-Mail nicht in Ihrem Posteingang erscheint, prüfen Sie bitte den Spamordner, in den die E-Mail unter Umständen gefiltert wurde.
- 3. Der Link sieht wie folgt aus:

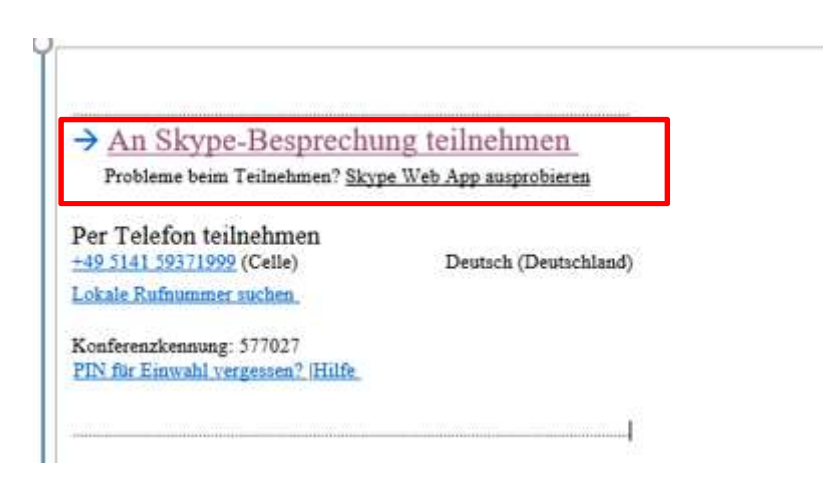

Bitte öffnen Sie auf dem IT-Gerät, über das Sie an der Videoverhandlung teilnehmen wollen, den rot markierten Link durch Linksklick.

4. Hierauf öffnet sich in Ihrem Webbrowser folgende Ansicht:

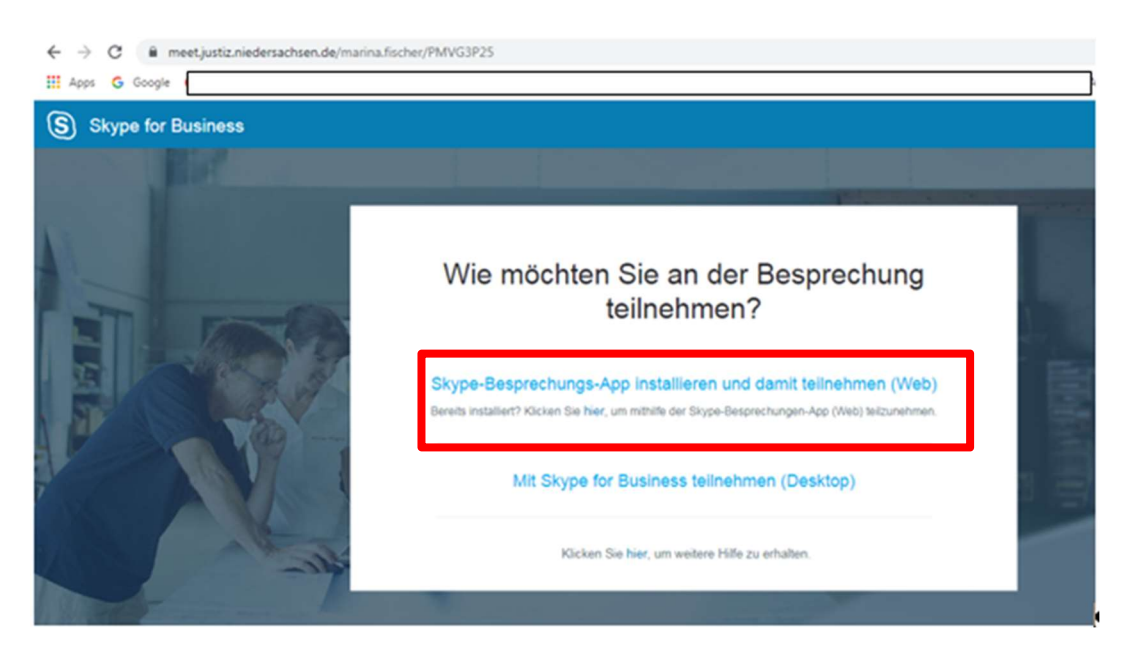

Bitte öffnen Sie den im obigen Bild rot markierten Link wiederum durch Linksklick.

- 5. Durch den Klick auf den Link wird die Skype-Besprechungs-App heruntergeladen. Hierfür müssen Sie als Nutzer befugt sein, Software auf Ihrem Rechner zu installieren.
- 6. Bitte öffnen Sie sodann die heruntergeladene Datei.
- 7. Im folgenden Dialogfenster ist das Öffnen mit dem Befehl "Ausführen" zu bestätigen.

Bei künftigen Videokonferenzen müssen Sie die Anwendung nicht mehr auf Ihren Computer laden. Die Schritte 5 bis 7 entfallen. Es genügt, wenn Sie den Befehl "An der Besprechung teilnehmen" anklicken.

8. Beim Herunterladen der Skype-Besprechungs-App öffnet sich unter Umständen folgendes Fenster:

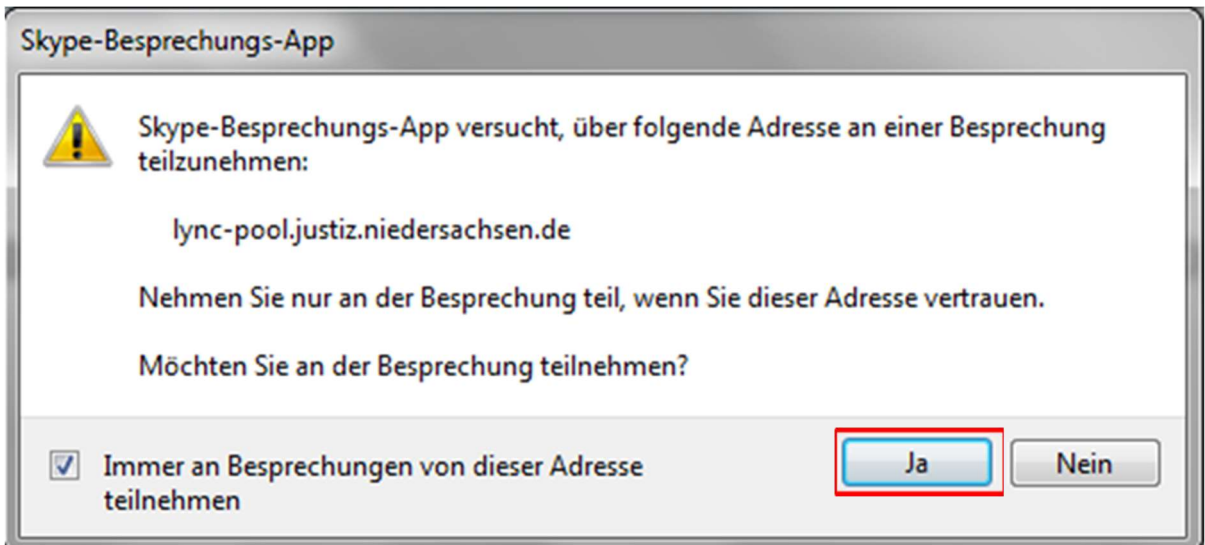

Bestätigen Sie die Frage nach einer Besprechungsteilnahme mit "ja".

9. Geben Sie sodann bitte Ihren Namen auf der sich öffnenden Anmeldeseite ein. Mit diesem Namen nehmen Sie an der Videoverhandlung teil.

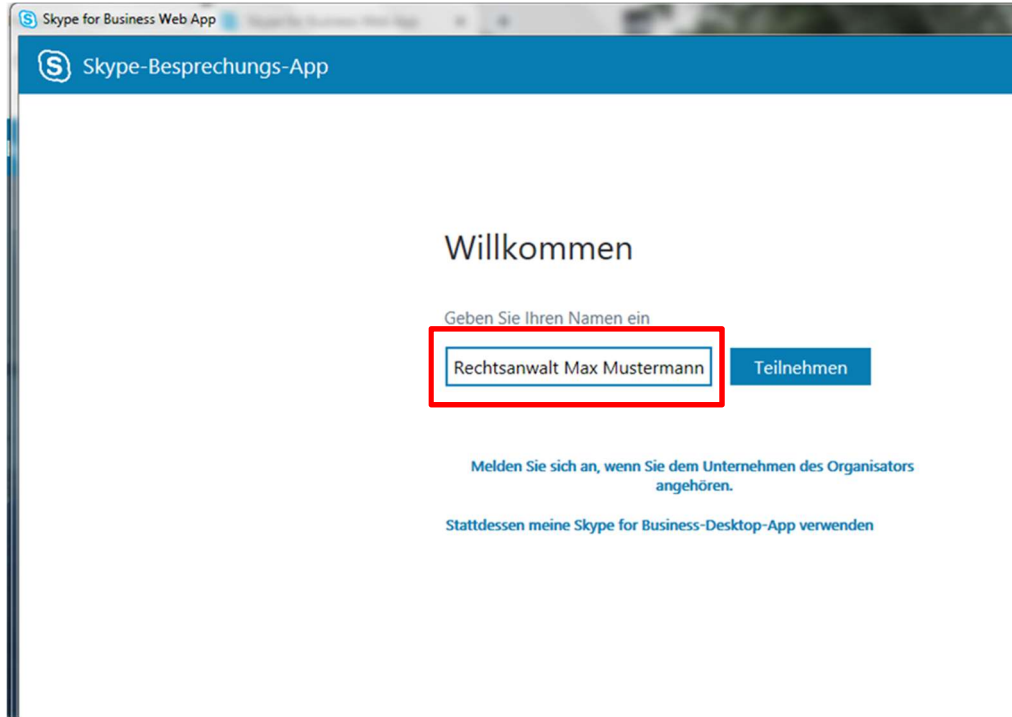

10. Sodann gelangen Sie in den "virtuellen Wartebereich":

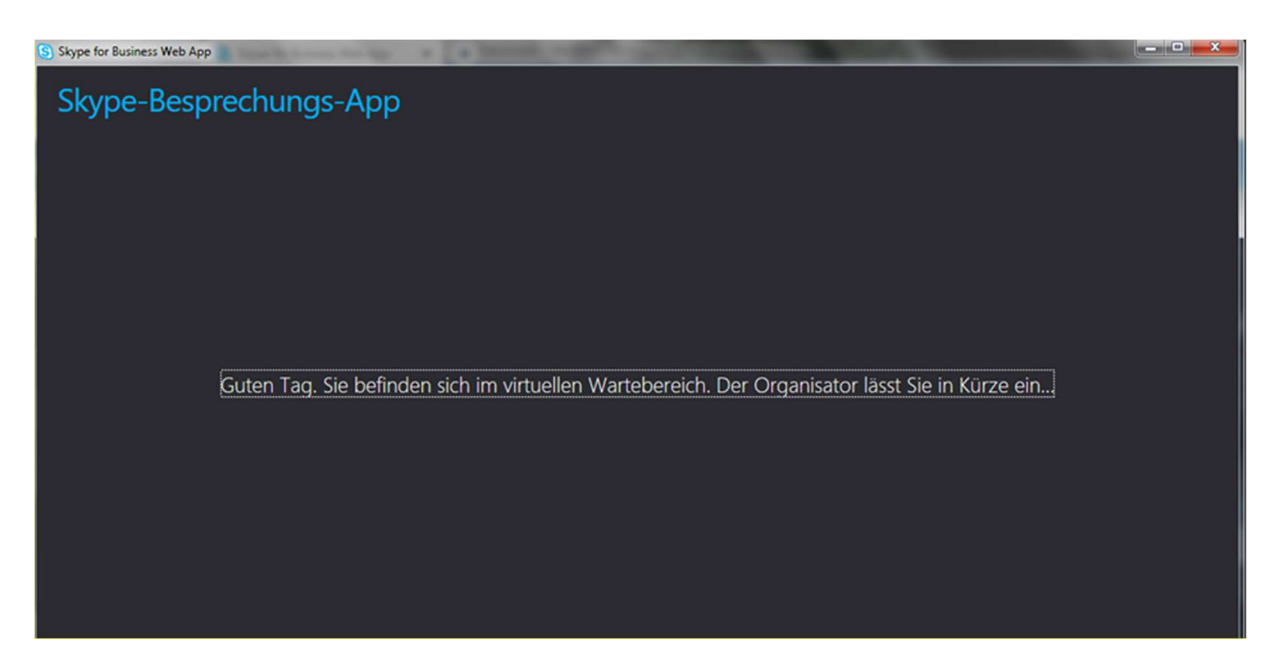

11. Der/die Richter/in lässt Sie anschließend zur Verhandlung zu, sodass Sie den/die Richter/in sowie die weiteren Teilnehmer/innen sehen und hören können.

Sofern Ihr Bild und/oder Ihr Ton noch nicht übertragen werden, scrollen Sie bitte mit der Maus im Skype-Besprechungs-App-Fenster ganz nach unten, damit Sie die folgenden Befehle sehen und bedienen können:

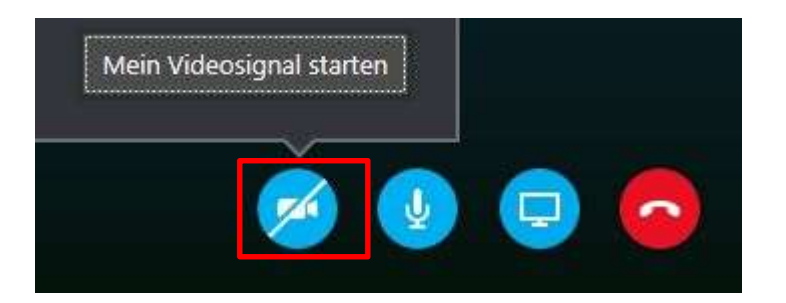

12. Zum Starten Ihrer Videoübertragung klicken Sie bitte auf das im obigen Bild rot markierte Kamerasymbol und sodann auf den sich darüber öffnenden Hinweis "Mein Videosignal starten".

Sollte das Mikrofonzeichen (rechts neben dem Kamerazeichen) durchgestrichen sein, aktiveren Sie bitte auch das Mikrofon durch Linksklick.

Nun können Sie an der Verhandlung von Ihrem jeweiligen Aufenthaltsort aus teilnehmen.

Bitte beachten Sie, dass die unter 3. bis 9. geschilderten Installationsschritte Zeit benötigen. Beginnen Sie bei der erstmaligen Teilnahme an einer Videoverhandlung mindestens 15 Minuten vor Sitzungsbeginn mit den Installationsschritten.

### III. Mögliche Besonderheiten bei Apple-IT-Geräten

Nutzen Sie ein Apple-IT-Gerät, z.B. Macbook, müssen Sie zur Übertragung Ihres Mikrofontons eventuell Ihre Geräteeinstellungen anpassen und – in sehr seltenen Fällen – eine ältere Version der Skype-Besprechungs-App nutzen.

Bei den neuesten Softwareversionen von iOS fragt das System bei erstmaliger Nutzung einer Anwendung (App) ab, ob Sie den Zugriff der App auf das Mikrofon erlauben wollen. Wenn Sie diesen Zugriff bei der erstmaligen Abfrage verneinen, wird diese Einstellung für die jeweilige App in den Systemeinstellungen gespeichert.

Sollten Sie von den anderen Teilnehmern einer Videokonferenz per Skype for Business nicht gehört werden, kann Skype for Business nicht auf Ihr Mikrofon zugreifen. In diesem Fall müssen Sie den Mikrofonzugriff manuell gestatten durch Veränderung Ihrer Systemeinstellungen (1.) und – in seltenen Fällen – eine ältere, mit allen Apple-Versionen kompatible Version von Skype for Business nutzen (2.).

# 1. Anpassen der Systemeinstellungen bei Apple-IT-Geräten

## a) Zugang über die Skype-Besprechungs-App (Zugang über Einladungslink)

Die Skype-Besprechungs-App ist eine sogenannte Web-Anwendung. Diese wird nicht lokal auf Ihrem Rechner installiert, sondern arbeitet direkt im jeweiligen Browser. Wichtig ist, dass Ihr Browser auf dem aktuellen Stand ist. Wenn Sie den Appleeigenen Browser "Safari" verwenden, können Sie dort individuelle Einstellungen vornehmen.

Klicken Sie in Safari auf "Einstellungen" dann auf "Websites".

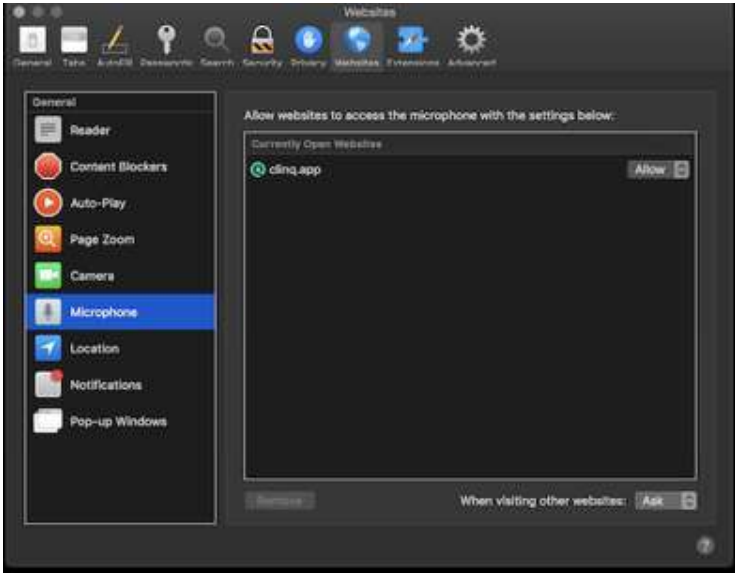

Oberlandesgericht Celle – Abteilung für Organisation, IT und Gesundheitsmanagement

Prüfen Sie in der linken Leiste bei "Mikrofon" ob der Zugriff für die Skype-Besprechungs-App erlaubt ist. Falls nicht, aktivieren Sie diesen bitte.

Nutzen Sie einen anderen Browser (z.B. Google Chrome) können Sie den Zugriff auf das Mikrofon auch in den Systemeinstellungen (vgl. hierzu b) steuern:

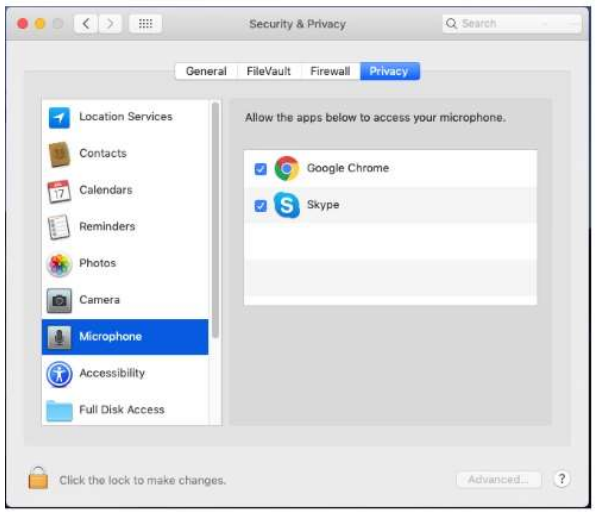

### b) Zugang über eine Installation der Skype for Business-Software

Haben Sie die Software Skype for Business auf Ihrem Rechner installiert, rufen Sie bitte die Systemeinstellungen Ihres Apple-IT-Geräts auf und klicken dann auf "Sicherheit" und anschließend auf "Datenschutz".

Klicken Sie links in der Leiste auf "Mikrofon" und aktivieren Sie dann das Kontrollkästchen neben der Skype for Business App.

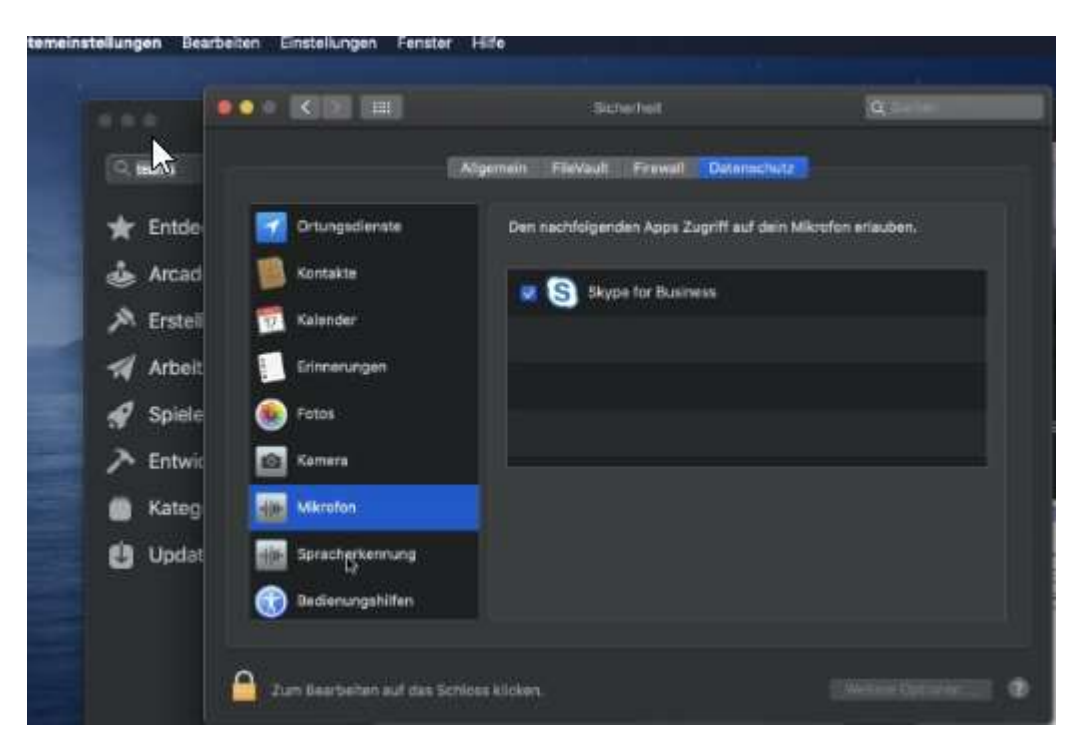

### 2. Installation einer älteren, mit allen Apple-Versionen kompatiblen Version von Skype for Business

Wenn die unter 1. genannten Schritte nicht zur gewünschten Aktivierung des Mikrofons an Ihrem Apple-IT-Gerät führen, laden Sie bitte über folgenden Link

https://www.manageengine.com/products/desktop-central/software-installation/silent\_install\_Skype-for-Business-on-Mac-16.27.0.37.html

eine ältere Skype for Business-Version herunter.

Zu Details dieses Problems vgl. unter https://www.win-10-forum.de/threads/skypefor-business-for-mac-micro-funktioniert-nicht-bei-telefonaten.124285/.

Sollten Sie Rückfragen haben oder weitere Informationen wünschen, können Sie sich jederzeit gerne an die Organisationsabteilung des Oberlandesgerichts Celle wenden (OLGCE-Organisationsabteilung@justiz.niedersachsen.de).

### Anleitung für Tablet/Smartphone

#### I. Android System

1. Zur Vorbereitung der Videoverhandlung ist die E-Mail zu öffnen und auf den darin enthaltenen Link "An Besprechung teilnehmen" zu klicken.

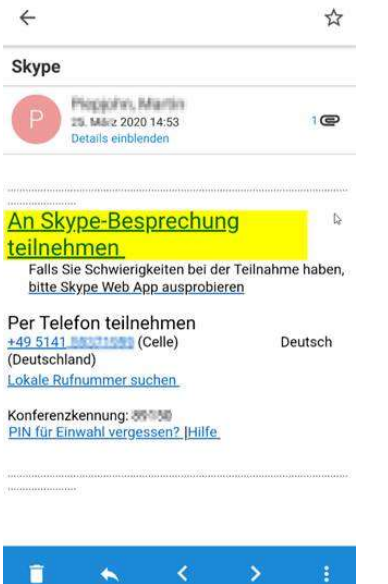

- 2. Sofern Skype nicht installiert ist, öffnet sich automatisch der Installationshinweis
- (1). Ansonsten kann direkt an der Besprechung teilgenommen werden (2).

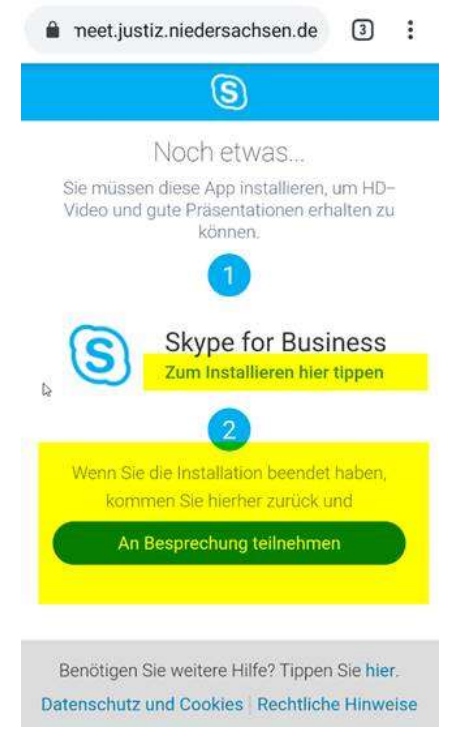

Oberlandesgericht Celle – Abteilung für Organisation, IT und Gesundheitsmanagement

Zur Installation des Browser-Plug-In muss der Gesprächspartner auf seinem IT-Gerät die Skype-App installieren. Durch automatische Weiterleitungen wird die Skype-App installiert. Auf "Installieren" klicken. (hier: Google Play).

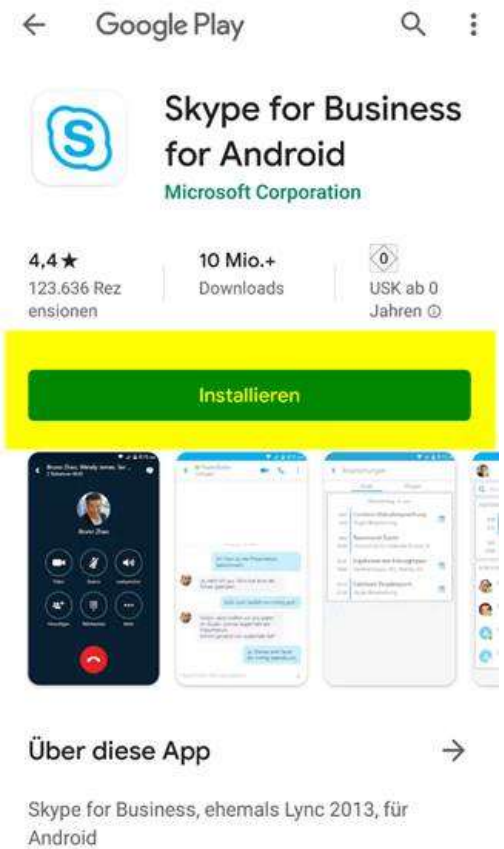

3. Der Skype-App müssen die Berechtigungen erteilt werden. Die Nutzungsbedingungen sind zu bestätigen.

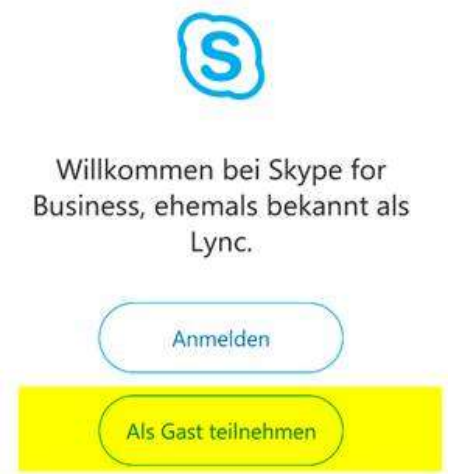

4. An der Besprechung kann als Gast teilgenommen werden. Eine Anmeldung ist nicht erforderlich. Es ist lediglich ein Gast-Name einzutragen.

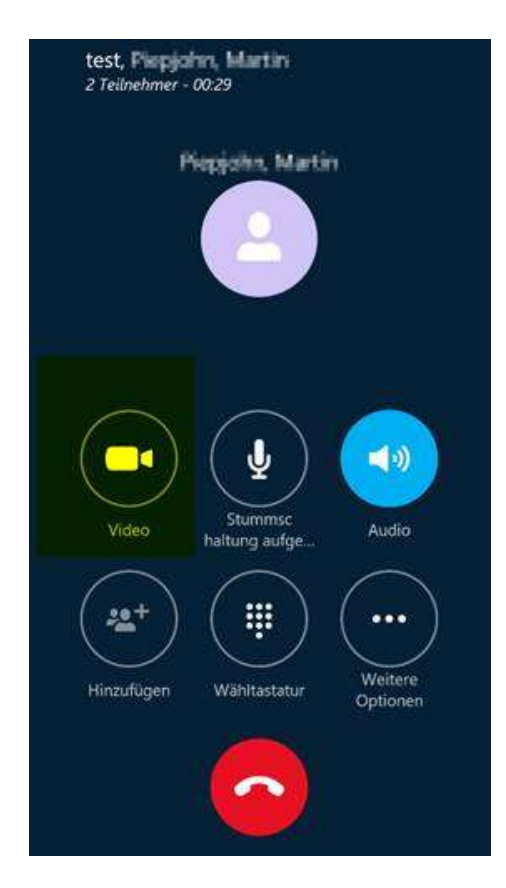

5. Sind die unter 1. bis 4. aufgeführten Schritte abgeschlossen, gelangt der Gast in einen virtuellen Wartebereich. Nach Zulassung durch den/die Richter/in kann er an der Audiokonferenz teilnehmen. Klickt er auf das Kamerasymbol, wird zusätzlich die Videoübertragung aktiviert. Sodann kann die Videoanhörung beginnen

## II. IOS System (Apple)

1. Zur Vorbereitung der Videoverhandlung ist die E-Mail zu öffnen und auf den darin enthaltenen Link "An Besprechung teilnehmen" zu klicken.

2. Sofern Skype nicht installiert ist, öffnet sich automatisch der Installationshinweis:

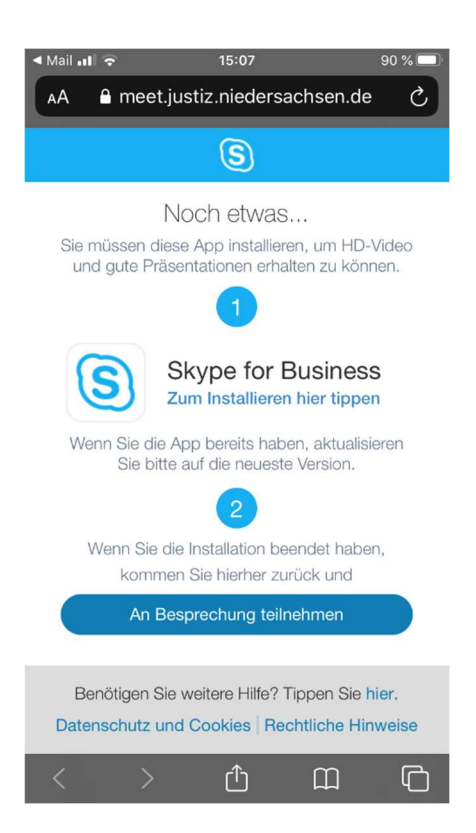

Zur Installation des Browser-Plug-In muss auf dem Tablet/Smartphone die Skype-App installiert werden. Hierfür bitte auf den dargestellten Installationslink klicken.

Über die Installation der App hinaus sind keine weiteren Anmelde- bzw. Registrierungsprozeduren durchzuführen. Bei künftigem Beitritt zu Verhandlungen wird das System direkt das Öffnen in "Business" vorschlagen.

3. An der Besprechung kann als Gast teilgenommen werden. Dann ist keine weitere Anmeldung erforderlich.

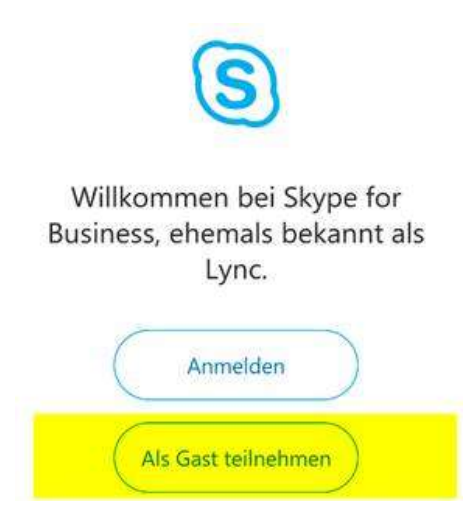

Es ist lediglich noch ein Gastname im nächsten Schritt einzugeben.

4. Sind die unter 1. bis 3. aufgeführten Schritte abgeschlossen, gelangt der Gast in einen virtuellen Wartebereich. Nach Zulassung durch den/die Richter/in kann er an der Audiokonferenz teilnehmen. Klickt er auf das Kamerasymbol, wird zusätzlich die Videoübertragung aktiviert. Sodann kann die Videoverhandlung beginnen.